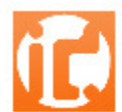

# **Guide d'utilisation du CLIENT FTP FILEZILLA version PC**

# **Information : si vous avez déjà installé le logiciel, passez au paragraphe « 7 connection au serveur FTP » page 7.**

Introduction : Transférer des fichiers via FTP

- 1. Téléchargement
- 2. Installation
- 3. Lancement de l'application
- 4. Comprendre l'interface de Filezilla
- 5. Créer un raccourci de connexion pour se connecter à un serveur FTP
- 6. Connection au serveur FTP
- 7. Transférer un fichier sur un serveur FTP

: : INTRASITE-DEVELOPPEMENT : : Développement de sites internet : : Hébergement : : Référencement : :

INTRASITE.fr : : : : 17 BOULEVARD CHAMPFLEURY : : 84000 AVIGNON : : TEL 09 74 53 15 20 : : FAX 04 90 80 49 01

#### **Introduction : Transférer des fichiers via FTP**

FTP est un protocole (File Transfer Protocol) qui permet de transférer des fichiers situés sur votre disque dur vers un serveur distant et réciproquement. C'est grâce à ce programme notamment que vous pourrez mettre en ligne vos pages Web et/ou basculer vos fichiers.

Il existe plusieurs clients FTP : Fillezilla, cuteFTP, WSFTP, Fetch pour les utilisateurs de Mac. Ils fonctionnent tous plus ou moins selon le même principe.

Celui que nous vous présentons ici s'appelle Fillezilla. Pourquoi celui-ci ? Parce qu'il a la particularité d'être GRATUIT, performant et simple d'utilisation.

#### **1. Téléchargement**

Commençons déjà par le télécharger sur le site SOURCE FORGE à cette adresse : http://sourceforge.net/project/showfiles.php?group\_id=21558&package\_id=15149

Lee fichier à récupérer est FileZilla\_x.x.x\_winxx-setup.exe

### **2. Installation**

Double-cliquer sur l'exécutable pour lancer l'installation

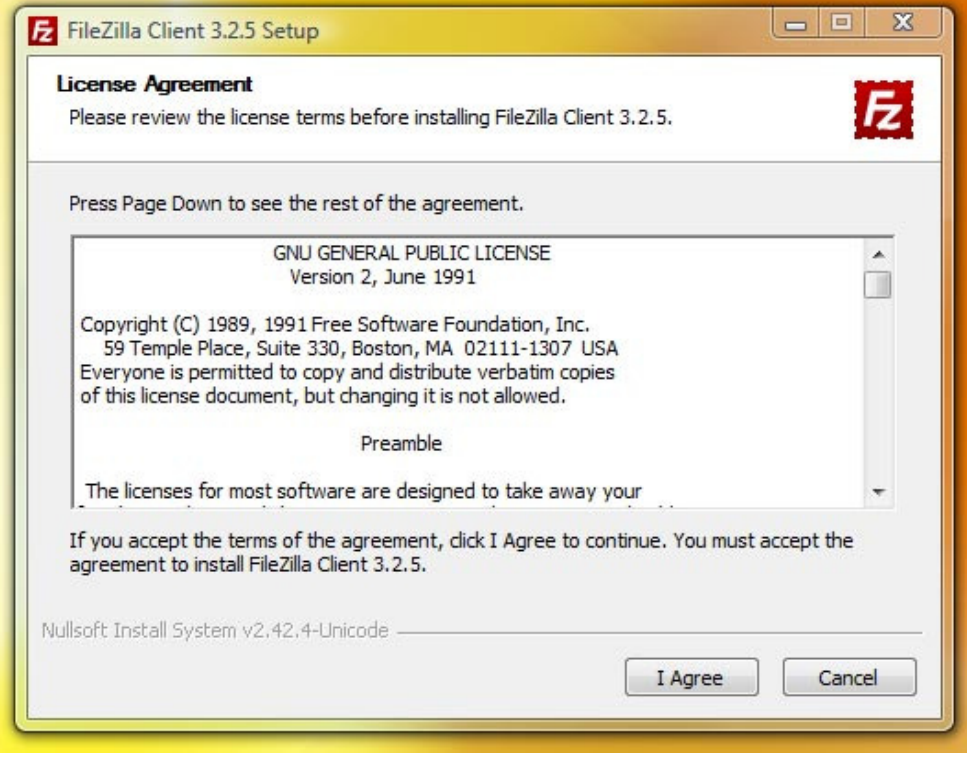

 **/ 5 2**

:: INTRASITE-DEVELOPPEMENT :: Développement de sites internet :: Hébergement :: Référencement :: INTRASITE.fr : : : : 17 BOULEVARD CHAMPFLEURY : : 84000 AVIGNON : : TEL 09 74 53 15 20 : : FAX 04 90 80 49 01

## Puis cliquer sur **next**

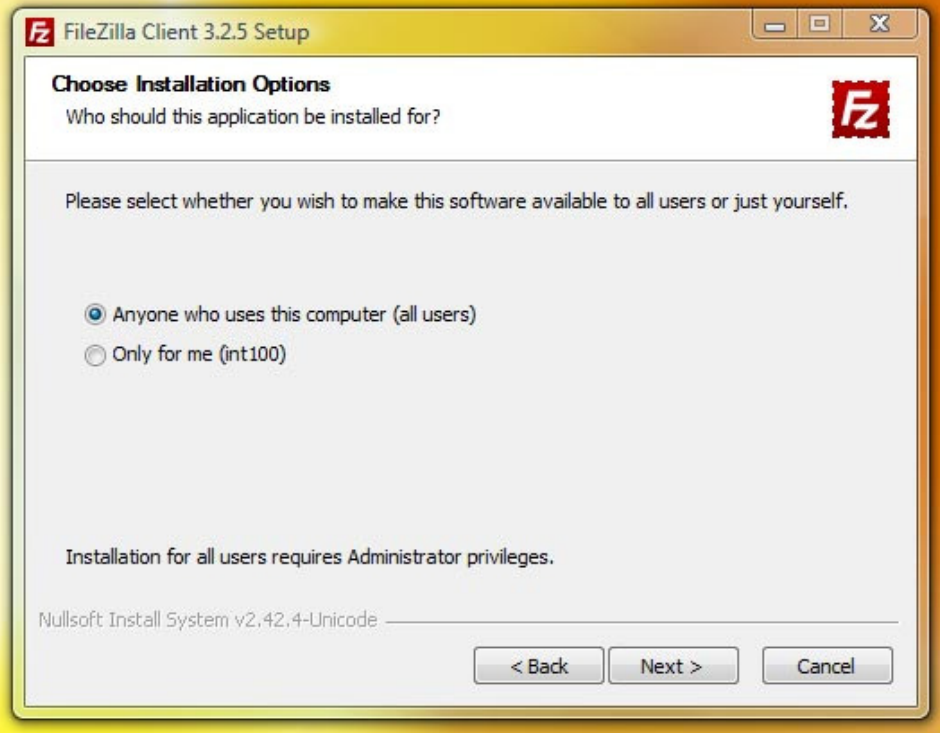

## Puis cliquer sur **next**

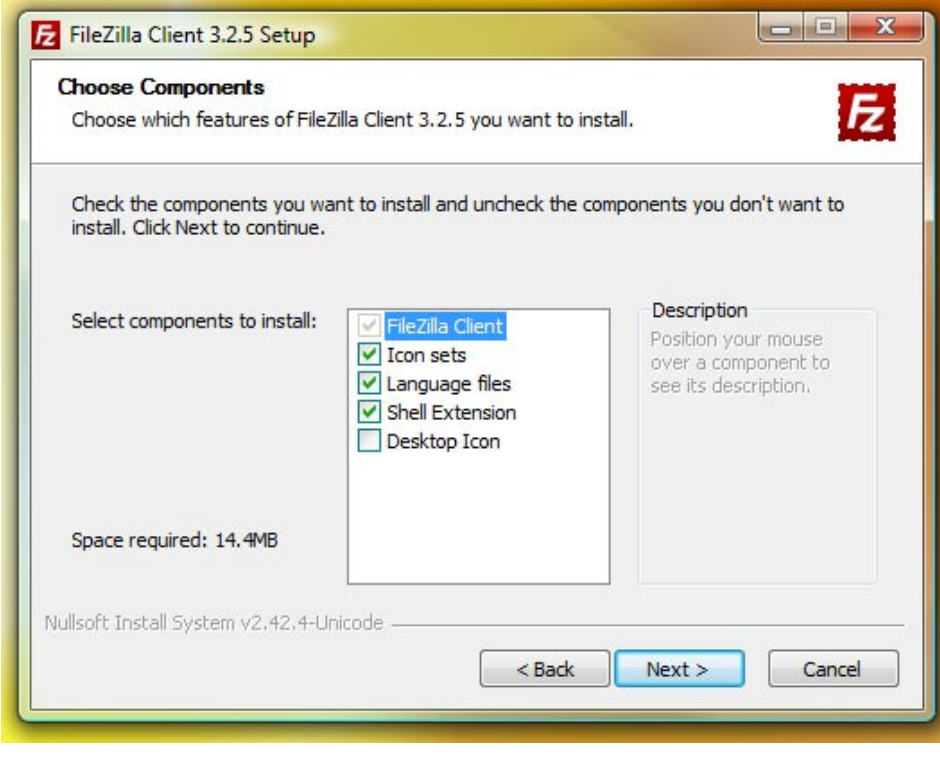

 **/ 5 3**

: : INTRASITE-DEVELOPPEMENT : : Développement de sites internet : : Hébergement : : Référencement : : INTRASITE.fr : : : : 17 BOULEVARD CHAMPFLEURY : : 84000 AVIGNON : : TEL 09 74 53 15 20 : : FAX 04 90 80 49 01

## Puis cliquer sur **next**

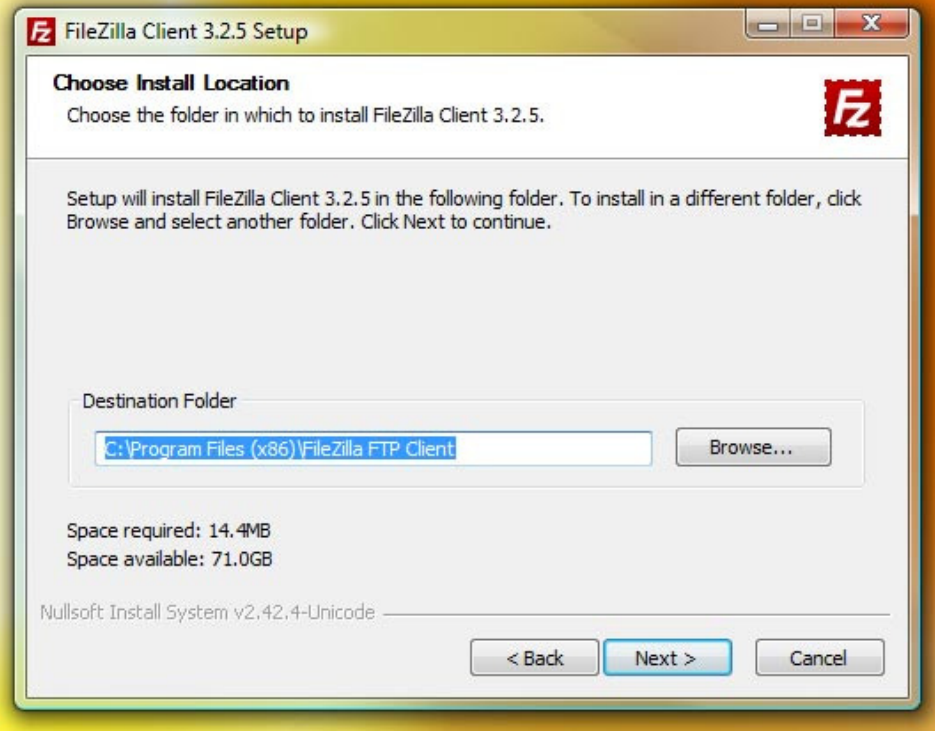

## Puis cliquer sur **install et l'installation se déroule.**

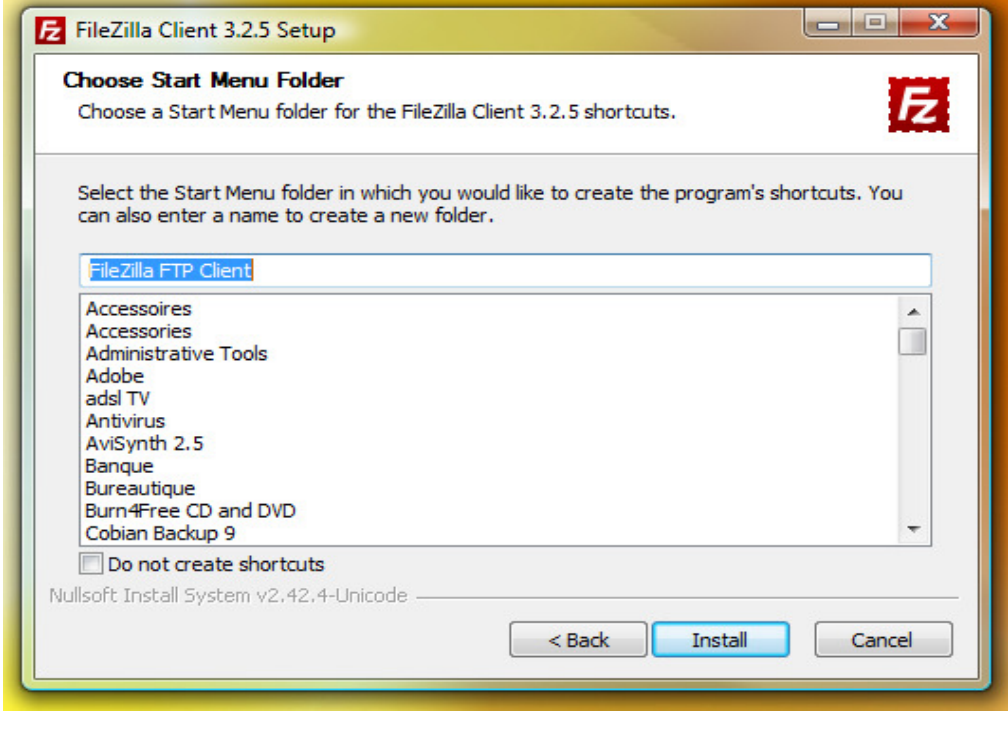

 **/ 5 4**

: : INTRASITE-DEVELOPPEMENT : : Développement de sites internet : : Hébergement : : Référencement : : INTRASITE.fr : : : : 17 BOULEVARD CHAMPFLEURY : : 84000 AVIGNON : : TEL 09 74 53 15 20 : : FAX 04 90 80 49 01

### **3. Lancement de l'application**

Double cliquer sur l'icône

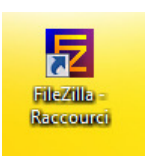

### **4. Comprendre l'interface de Filezilla**

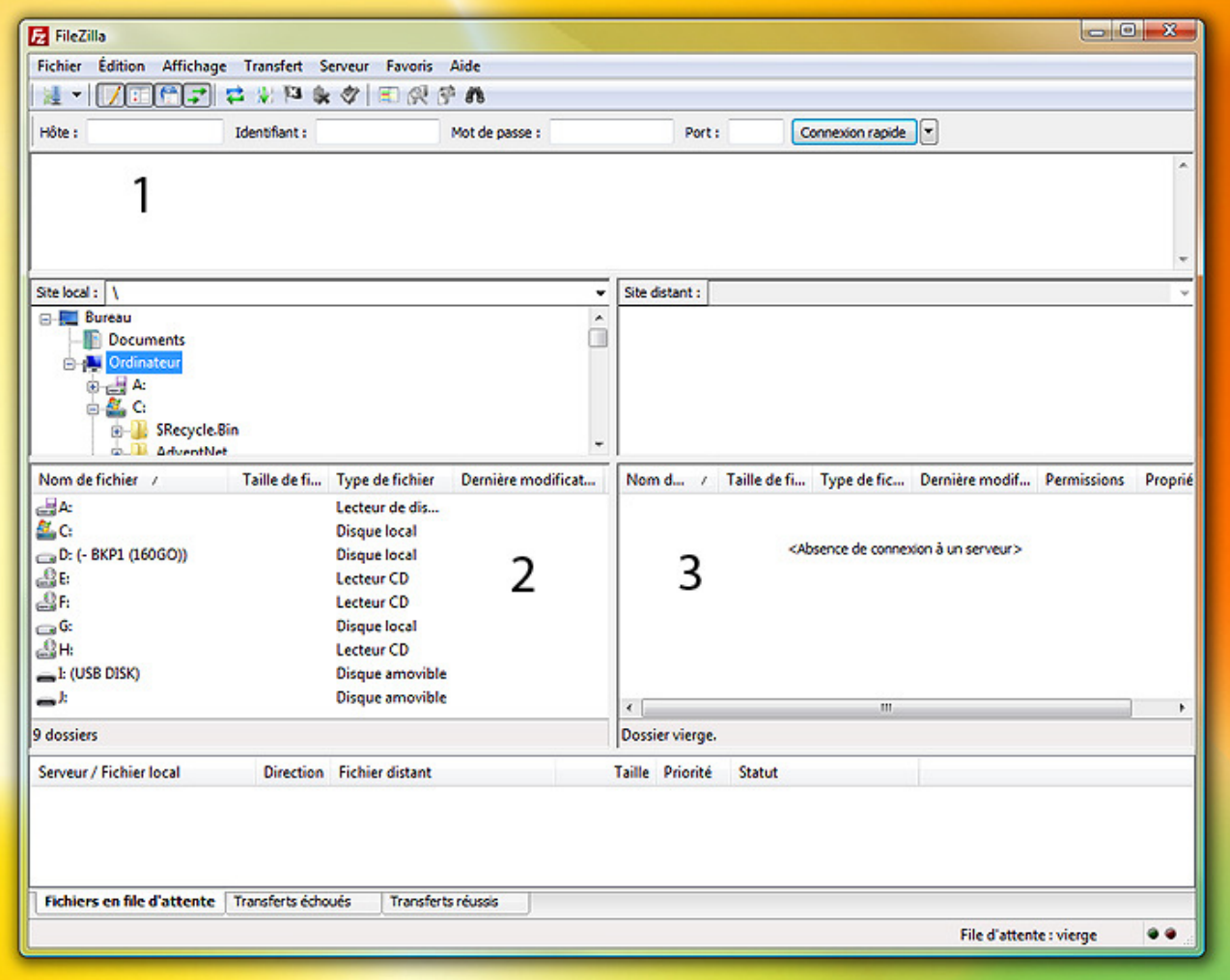

- 1 communication entre Fillezilla (commandes) et le serveur FTP (réponses)
- 2 cette partie correspond au(x) disque(s) présent(s) sur votre ordinateur
- 3 cette partie correspond à votre espace disponible sur le serveur de votre hébergeur

NB : Le symbole  $\Box \cdot$  permet de remonter dans la hiérarchie des dossiers.

 **/ 5 5**

: : INTRASITE-DEVELOPPEMENT : : Développement de sites internet : : Hébergement : : Référencement : :

INTRASITE.fr : : : : 17 BOULEVARD CHAMPFLEURY : : 84000 AVIGNON : : TEL 09 74 53 15 20 : : FAX 04 90 80 49 01

### **5. Créer un raccourci de connexion pour se connecter à un serveur FTP**

Dans le menu Fichier, choisir Gestionnaire de Sites

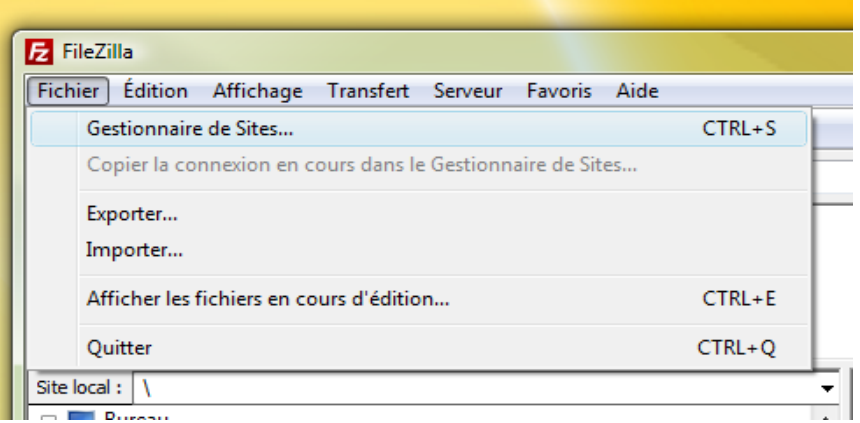

 **/ 5 6**

: : INTRASITE-DEVELOPPEMENT : : Développement de sites internet : : Hébergement : : Référencement : :

INTRASITE.fr : : : : 17 BOULEVARD CHAMPFLEURY : : 84000 AVIGNON : : TEL 09 74 53 15 20 : : FAX 04 90 80 49 01

CONTACT : : RONAN LOUSSOUARN : : contact@intrasite.fr

Dans la fenêtre suivante, cliquer sur le bouton Nouveau site (en bas à gauche). Prenons l'exemple du serveur d'hébergement geometre-gard-chivas.fr.

Puis saisir les informations suivantes dans les différentes zones.

**Nom du site (fenêtre sélectionnez une entrée) :** geometre-gard-chivas.fr

**Hôte :** geometre-gard-chivas.fr

**Port :** 21

**Type de serveur :** laisser par défaut FTP - File Transfert Protocol

**Type d'authentification :** Normale

**Identifiant : geometredotfr** 

**Mot de passe :** i71XvCglkw

Ne rien renseigner dans **Compte et Commentaires** 

#### **Puis cliquer sur OK pour enregistrer la configuration**

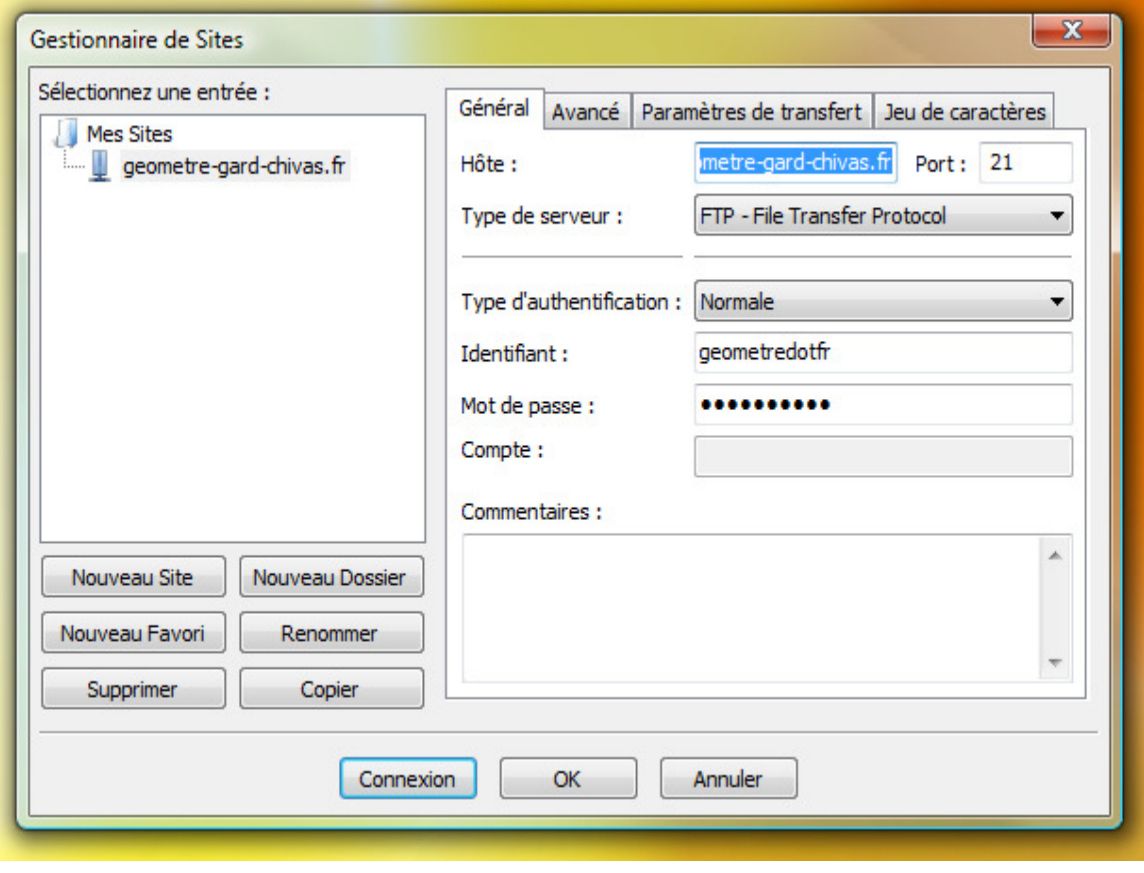

 **/ 5 7**

:: INTRASITE-DEVELOPPEMENT :: Développement de sites internet :: Hébergement :: Référencement :: INTRASITE.fr : : : : 17 BOULEVARD CHAMPFLEURY : : 84000 AVIGNON : : TEL 09 74 53 15 20 : : FAX 04 90 80 49 01

### **6. Connection au serveur FTP**

Pour se connecter au serveur FTP, cliquer sur la flèche à droite de l'icône  $\frac{1}{2}$   $\frac{1}{2}$  dans la barre d'outils, et choisir le nom de la connection désirée.

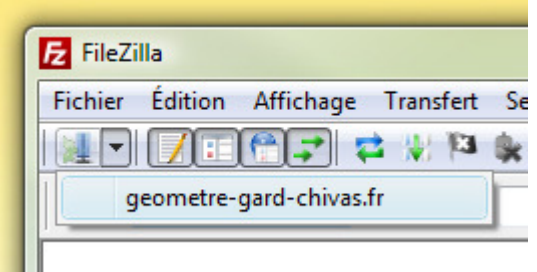

#### **7. Transférer un fichier sur un serveur FTP**

Après s'être connecté au serveur FTP, double cliquer sur le répertoire du site distant **ftp\_fichiers\_grande\_taille** pour vous déplacer dans ce répertoire puis sélectionner dans la partie Site Local, un ou plusieurs fichiers (si plusieurs fichiers maintenir la touche enfoncée) à transférer puis faire un click droit et sélectionner Envoyer.

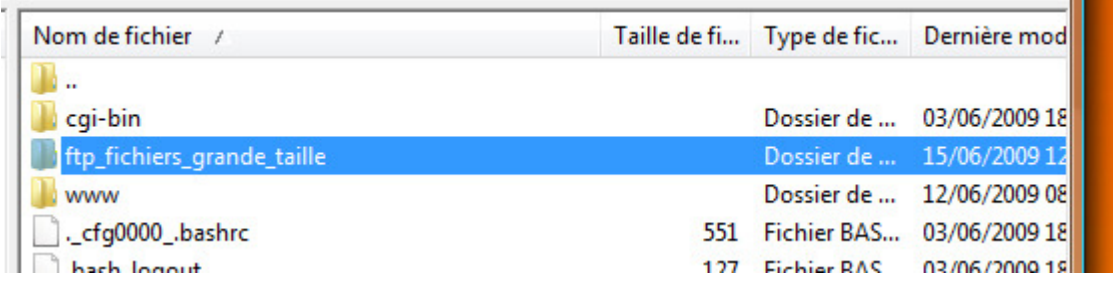

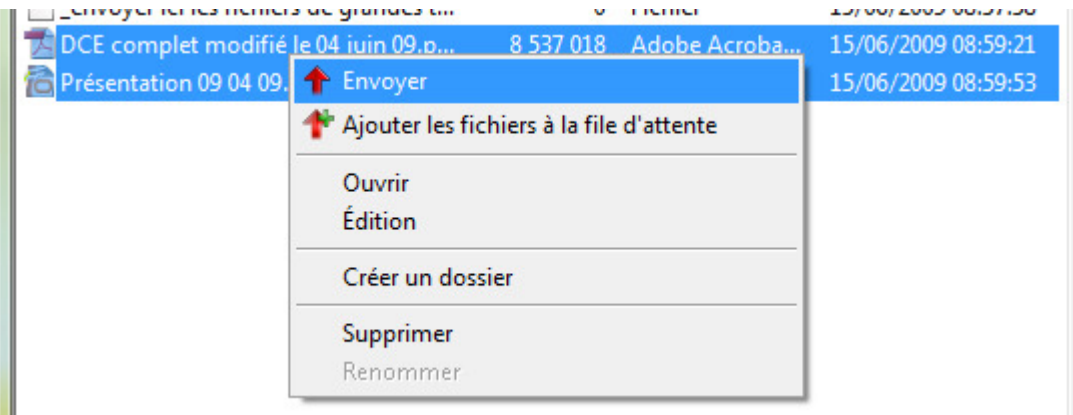

#### **/ 5 8**

:: INTRASITE-DEVELOPPEMENT :: Développement de sites internet :: Hébergement :: Référencement :: INTRASITE.fr : : : : 17 BOULEVARD CHAMPFLEURY : : 84000 AVIGNON : : TEL 09 74 53 15 20 : : FAX 04 90 80 49 01

## : : Les guides : : **Utilisation du client FTP FILEZILLA**

L'avancement du transfert des fichiers apparaît en bas de la fenêtre.

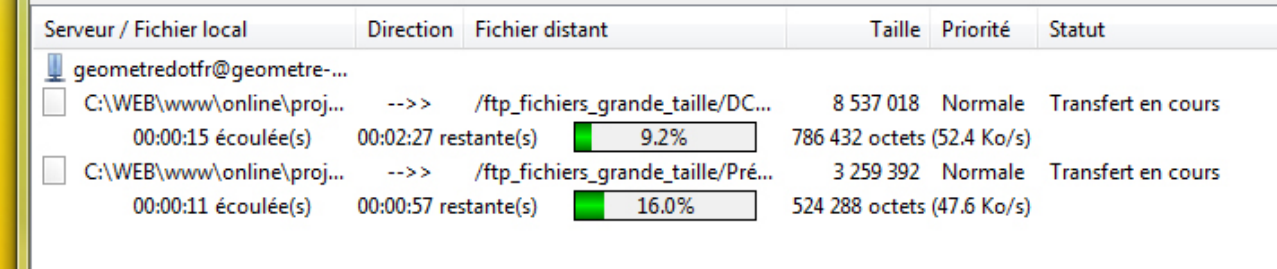

#### Lorsque les fichiers sont transférés, ils sont visibles dans la partie Site Distant.

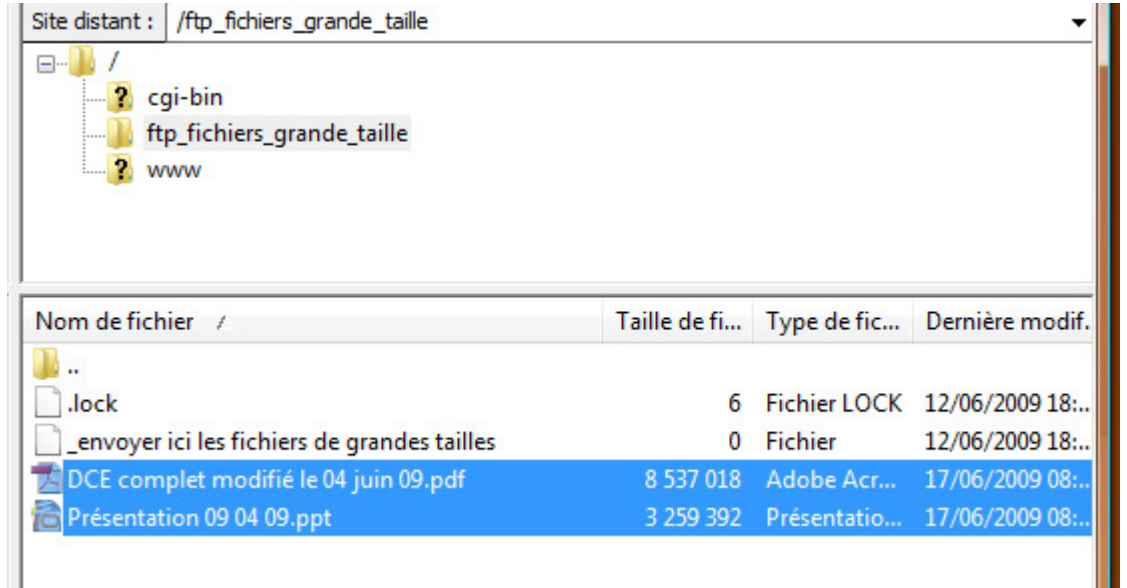

Vous pouvez vous rendre dans le backoffice pour affecter les fichiers transférés à vos paragraphes ou comptes clients.

## **/ 5 9**

: : INTRASITE-DEVELOPPEMENT : : Développement de sites internet : : Hébergement : : Référencement : :

INTRASITE.fr : : : : 17 BOULEVARD CHAMPFLEURY : : 84000 AVIGNON : : TEL 09 74 53 15 20 : : FAX 04 90 80 49 01